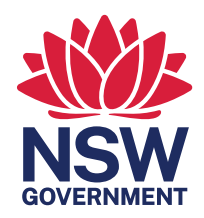

# **NSW Training Awards 2024**

## **How to nominate for an individual award category**

**Applications must be submitted through the NSW Training Awards online application portal.**

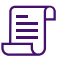

@

 $\bigcirc$ 

#### 1. Understand the rules

Read (via [www.trainingawards.nsw.gov.au\)](http://www.trainingawards.nsw.gov.au):

- Eligibility
- Selection Criteria
- **Conditions of Entry**
- 

#### 2. Sign up or log in to the online portal

www[.trainingawardsnsw.awardsplatform.](http://trainingawardsnsw.awardsplatform.com) [com](http://trainingawardsnsw.awardsplatform.com)

#### 3. Confirm your email

Check your inbox to confirm your email address (new users only)

Tip: Check your 'spam/junk' email folder

#### 4. Check your region

Ensure you are nominating in the correct region www.[education.nsw.gov.au/skills](http://education.nsw.gov.au/skills-nsw/nsw-training-awards/regions/postcodes)[nsw/nsw-training-awards/regions/postcodes](http://education.nsw.gov.au/skills-nsw/nsw-training-awards/regions/postcodes)

#### 5. Start a submission

- Select your region
- Select your award category
- Enter nominee's name

Note: Once you start a submission you can save, go back in and edit anytime during the application period.

#### 6. Complete the tabs

- **Entry Details**
- Nominator's Comments
- **Entry Criteria**
- Supporting Attachments
- Declaration

#### 7. Check your email

Check to ensure you received a confirmation email on the successful lodgement of your application.

Note: Your nominee will also receive a confirmation email advising them they have been nominated.

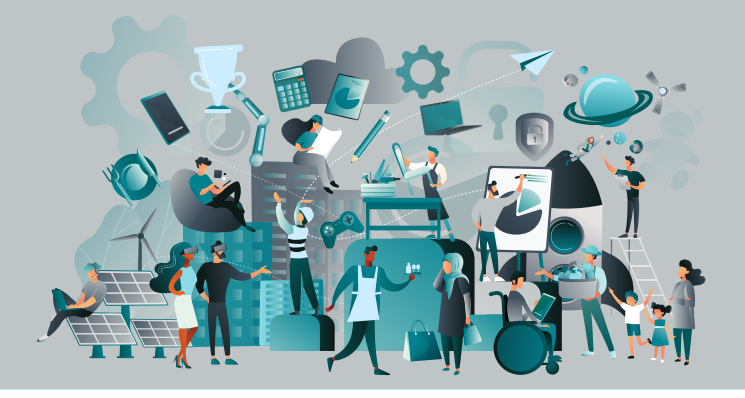

### **Next Steps**

To know more about the awards process, follow this link:

[https://education.nsw.gov.au/skills-nsw/nsw](https://education.nsw.gov.au/skills-nsw/nsw-training-awards)[training-awards](https://education.nsw.gov.au/skills-nsw/nsw-training-awards)